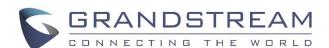

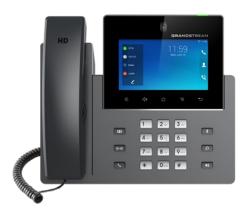

# Grandstream GXV3350 IP Multimedia Phone for Android™ Quick User Guide

**Basic Phone Operation** 

For detailed information, please consult the GXV3350 User Manual available at: www.grandstream.com

©2020 Grandstream Networks, Inc. All rights reserved.

Reproduction or transmittal of the entire or any part, in any form or by any means, electronic or print, for any purpose without the express written permission of Grandstream Networks, Inc. is not permitted.

Information in this document is subject to change without notice.

\*Android is a Registered Trademark of Google, Inc.

# **USING THE HEADSET OR SPEAKER**

- 1) Use the Speaker button to turn speaker ON/OFF.
- 2) Use the Headset button o to use the headset once it had been connected.

### **MAKING A CALL**

- 2) Select account on the right panel of the dial screen
- 3) Enter the number to dial out.
- 4) Tap on icon or press button to make an audio call. Or, Tap on icon to make a video call.

# **REDIAL**

When the phone is idle, press button to call the last dialed number via speaker or tap ticon. Users could also off hook the phone via handset/speaker/headset first, then press button to redial.

# **ANSWERING CALLS**

# A) Single Incoming Call

- 1) **Incoming Video Call:** When the phone rings, tap on "Audio Answer", "Video Answer" or "Reject" softkey.
- 2) **Incoming Audio Call:** When the phone rings, tap on "Answer" or "Reject" softkey.
- 3) **Missed Call:** If a call is not answered, a missed call message will show up in idle screen. Users could tap on the missed call to access the details.

# B) Multiple Incoming Call

- 1) When there is a new incoming call during active call, users will hear call waiting tone.
- 2) The incoming call screen will show the caller name and ID. Similar to single incoming call, users can tap on "Audio Answer" or "Video Answer" softkey on the screen to answer audio call or video call.
- 3) When the new call is answered, the previous active call will be put on hold.
- 4) To toggle between the calls, tap on the line bar on the right panel of the screen to select the call. Then press HOLD button (II) to resume to call.

# **CALL HOLD**

- 1) **Hold:** During an active call, press HOLD button (II) to place the call on hold.
- 2) **Resume:** When the call is on hold, press HOLD button again to resume the call.

### **END CALL**

End a call by tapping on END softkey or hanging up the phone.

### **CALL TRANSFER**

### A) Blind Transfer

- 1) During an active call, press TRANSFER button a-a to bring up the transfer screen.
- 2) Select transfer mode as "Blind" on the upper left of the screen
- 3) Enter the digits and then press "Send" softkey.

# B) Attended Transfer

- 1) During an active call, press Transfer button [2-2] to bring up transfer screen.
- 2) Select transfer mode as "Attended" on the upper left of the screen.
- 3) Enter the digits and tap on "Send" softkey.
- 4) After the call is answered, tap on "Transfer" softkey on the prompt dialog to complete the transfer.

### Note:

- After step 2, if there is a call on hold on the phone, it will be displayed on the transfer screen. If users would like to transfer the call to it, tap on the call on hold to complete the attended transfer.
- After step 3, a dialog will prompt on the screen with "Cancel" softkey. If "Cancel" softkey is pressed, the call will not be transferred. If users hang up the call (e.g., hang up the handset) without pressing the "Cancel" softkey, the transfer will be completed before answer.

### **6-WAY CONFERENCE**

# A)Initiate Conference

- 1) Press CONFERENCE button 11 first.
- 2) Tap on 4 to start adding party to the conference.
- 3) Enter the number, or tap on the calls displayed on the screen to invite the party.
- 4) Tap on "INVITE" \( \setminus \) softkey to add the party to the conference.

# **B) Remove Party From Conference**

On the conference screen, tap on icon  $\bigotimes$  on the upper right of the party.

# C) End Conference

Tap on END softkey to disconnect all parties from the conference.

# D) Auto Conference mode

- 1) Log in GXV3350 web GUI.
- 2) Go to Phone Settings→Call Settings→Call Features and set "Auto Conference" to "Yes".
- 3) When there are multiple calls on the GXV3350, press CONFERENCE button to establish conference with all parties.

# Cancel a Conference Call:

Press "Kick" softkey in conference screen to remove one party and resume the two-way conversation.

# **Hold The Conference:**

- 1) Press hold button to hold the conference call with all parties are on hold;
- Press "ReConf" soft key to resume conference call; or select the corresponding blinking LINE to speak with an individual party.

# **End The Conference:**

The conference will be terminated for all three parties if the conference initiator hangs up or presses "EndCall" key.

# **VOICEMAIL MESSAGE**

1) Tap on the Message APP to dial into the voicemail box.

**Note:** For each account, configure Voicemail User ID under GXV3240 web GUI→Account X→General Settings: "Voicemail Access Number".

# **MUTE/UNMUTE**

During an active call, press "Mute" button to mute the call.

The mute icon will be displayed behind the local number on the top of left of the screen. Press "Mute" button again to unmute the call.

# DND

- Touch and drag the status bar down on the GXV3350 idle screen.
- 2) Tap on the DND icon to enable it.
- ) The status bar shows a red icon indicating DND is on.
- 4) Tap again the DND icon to turn it off.

# **VOLUME ADJUSTMENTS**

Press 4- key to decrease the volume.

Press ៧ key to increase the volume.

## CONTACTS

# **CALL HISTORY**

- 1) To access the Call History, tap on call log icon in idle screen.
- Users can select a call history entry to call. The phone will use the same account as previously dialed out.
- For each call history entry, users could tap on the entry to access the details.

### **CAMERA ADJUSTMENTS**

The GXV3350 has built-in Camera for pictures and video support. Users could scroll the wheel (on the back) up/down to adjust the camera angle.